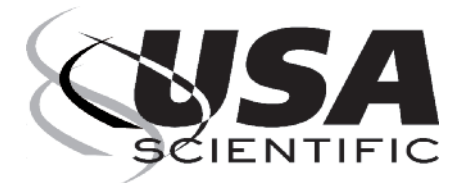

# LASER TOUGH-SPOTS®

### **Pre-cut, Peel-off Round Labels for Microcentrifuge Tube Tops**

**DURABLE -** Chemically inert, polyolefin labels resist most organic solvents and caustic agents. They adhere to most plastics†, glass, and metals without cracking, peeling, or degrading.

**TEMPERATURE-RESISTANT -** From -196°C to 100°C, Tough-Spots withstand boiling water baths, moderate oven temperatures (150°C), autoclaving and extreme freezer temperatures (liquid and vapor phase nitrogen).

**SPECIALLY DESIGNED -** Label sheets are specially top-coated to readily accept laser printing. Heat-resistant, stay-flat sheets will not jam in laser printers.

**IDEALLY SIZED -** Fits a variety of microcentrifuge tube tops, cryovial caps and lids, as well as many other laboratory container caps, lids and covers.

**COLOR CODING** - 3/8" and 1/2" diameter Laser Tough-Spots are available in white, blue, green, orange, red and yellow.

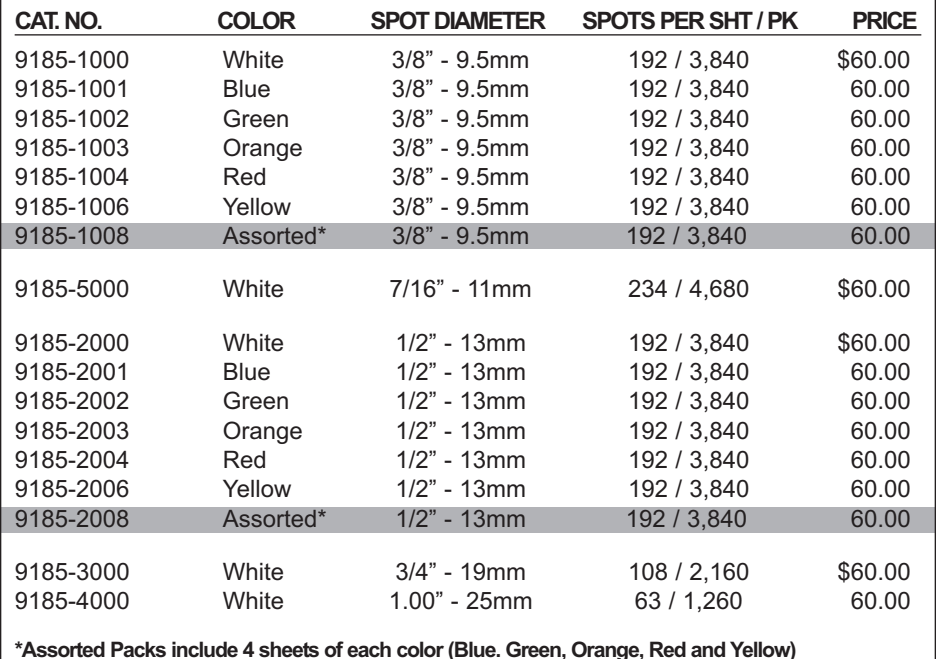

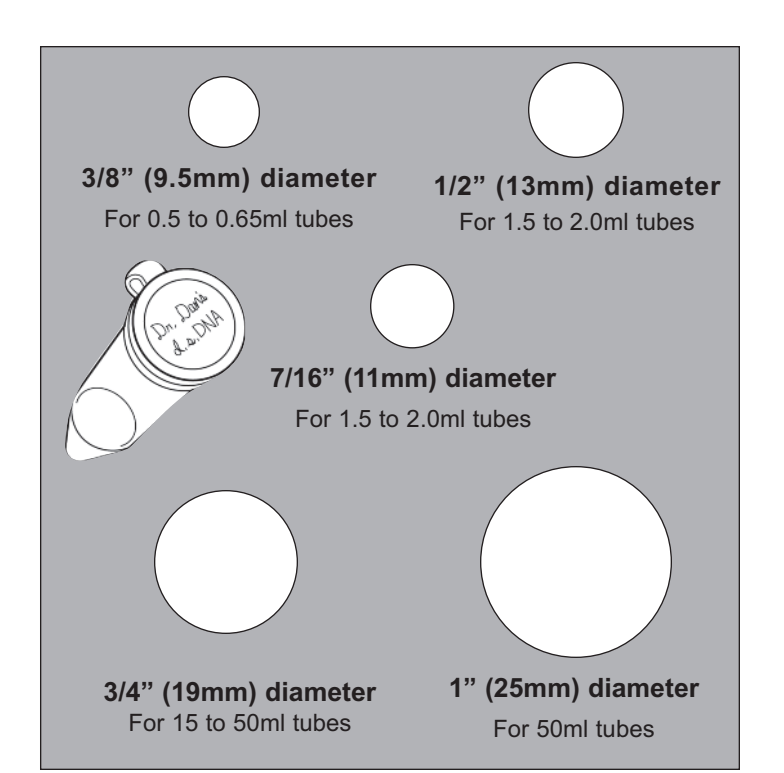

#### $ORDER INFORMATION$

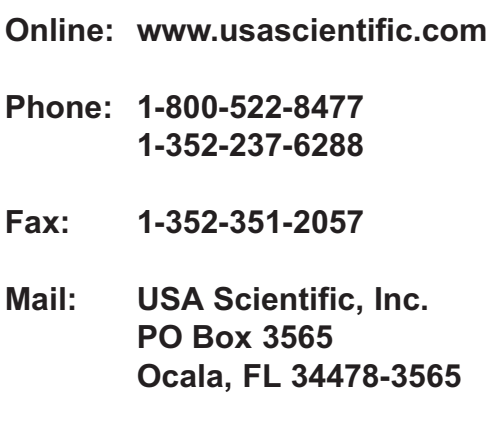

† NOTE: Siliconized surfaces should be avoided. Apply to clean, dry tubes at room temperature. Tubes made of 100% virgin polypropylene are recommended.

**See reverse side for formatting instructions in Microsoft Word®**

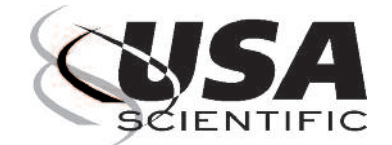

FORMATTING INSTRUCTIONS FOR

## **LASER TOUGH-SPOTS**®

PO Box 3565 Ocala, FL 34478-3565 Phone:1-800-522-8477 or 1-352-237-6288 Fax:1-352-351-2057 Web: www.usascientific.com

IN MICROSOFT WORD®

- 1. Open Word
- 2. For Word 2010 and 2007 Users: Click on Mailings > Labels For Word 2003 Users: Click on Tools > Envelopes & Labels For Word 2000 Users: Click on Tools > Letters & Mailings > Envelopes & Labels
- 3. Click on Labels tab
- 4. Click on Options
- 5. Under Printer Information select the Laser option
- 6. Under Tray, select Manual Feed
- 7. Click on New Label to customize your label
- 8. Type in a name for the label (e.g. Catalog Number)
- 9. Insert the Label Details **[shown at bottom of page]** and click OK
- 10. Select the label you made in the Label Options window and click OK
- 11. In the Envelopes & Labels window, type your information in the area provided and click on New Document
- 12. When the cells appear on the screen, select the entire document
- 13. When the whole document is highlighted, choose an appropriate font and font size\* and center the type horizontally using the Center command located in the toolbar

#### If the text in either the rows or columns do not align, continue with Steps 14 -15 otherwise skip to Step 16.

- 14. After centering the text horizontally, highlight the entire sheet and align the text vertically by right clicking and selecting Cell Alignment
- 15. Click the Align Top Center, Left or Right icon (depending on where the text needs to be aligned)
- 16. To determine if your text will fall within the boundaries of the label, have the Gridlines showing
- 17. Before printing a sheet of labels, print a test page on blank paper and line it up with a sheet of labels to ensure the text lines up correctly

Notes:

- Pass the laser sheet through the printer only once
- Manually feed the laser sheets one at a time
- Print your labels on a blank sheet of paper and check the positioning on a blank sheet of labels
- Minor adjustments may be required depending on your printer and/or software you are using
	- \* Suggested Font Sizes: 8 pt. for smaller labels or 10-12 pt. for larger labels

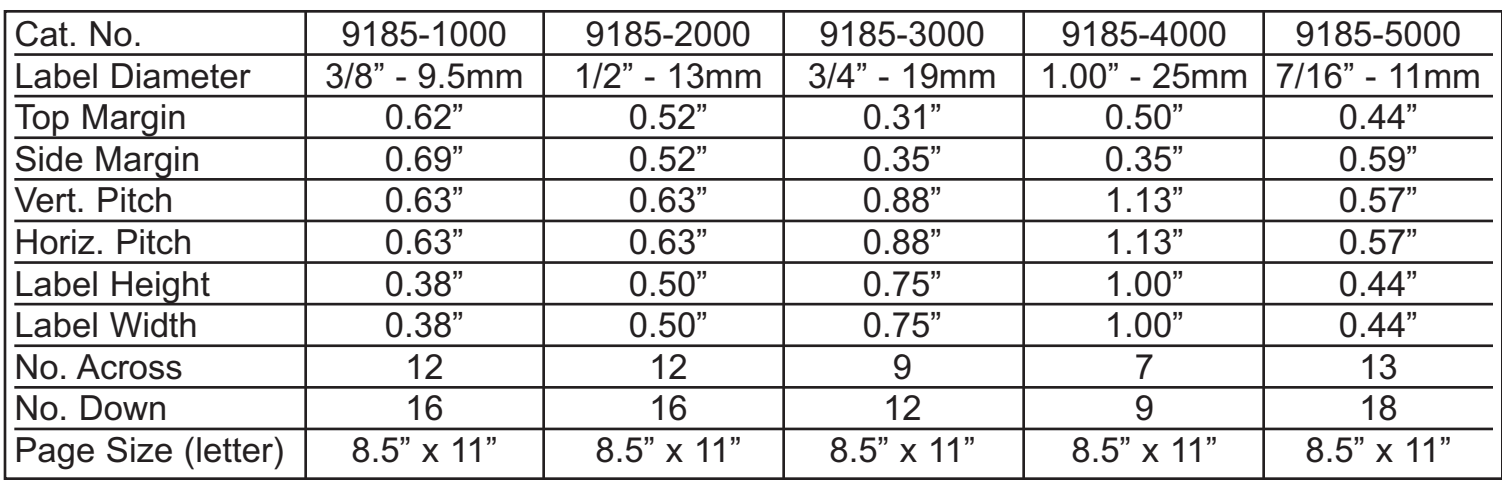

**See reverse side for more information on Tough-Spots®**